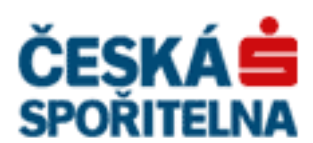

# **PARTNER**.24

## **Řešení chybových hlášek**

Vlastník: CEN7350\_03 Jméno souboru: FAQ

Verze: 2.11 (17. 7. 2015)

## <span id="page-1-0"></span>**Obsah**

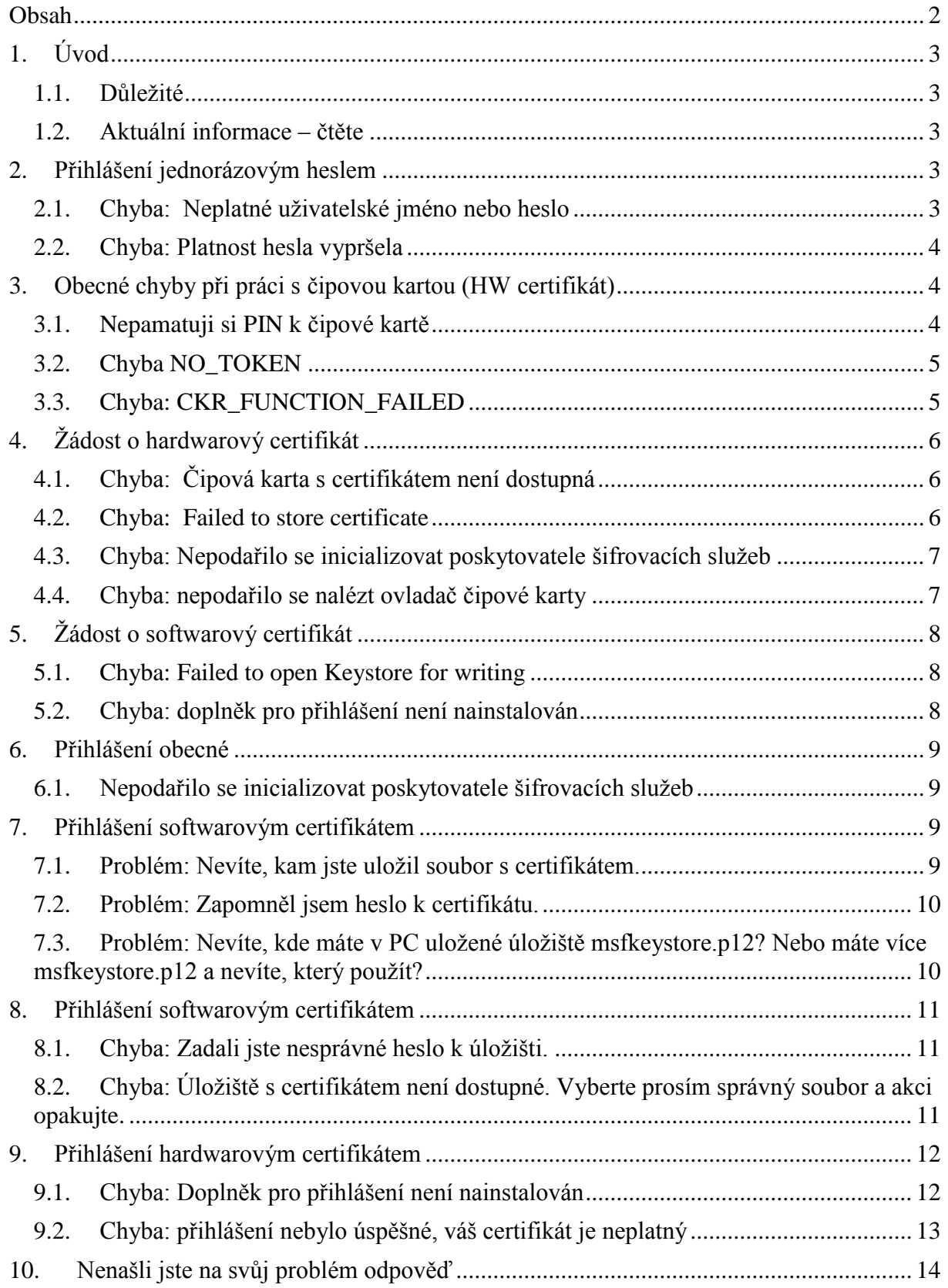

## <span id="page-2-0"></span>**1. Úvod**

Tento dokument je seznamem často pokládaných otázek a odpovědí na ně souvisejících s přihlášením do aplikace Partner24 včetně přihlášení jednorázovým heslem a získání certifikátu nezbytného pro přihlášení. Jsou zde popsány situace, se kterými se můžete při práci s aplikací setkat.

#### <span id="page-2-1"></span>**1.1. Důležité**

Pro správné fungování aplikace Partner24 je nutné mít nainstalovaný aktuální instalační balíček. Pro přihlašování hardwarovým a softwarovým certifikátem existují různé balíčky. Balíček pro softwarový certifikát: [https://partner24.csas.cz/stat/P24\\_Instalace\\_SW.exe](https://partner24.csas.cz/stat/P24_Instalace_SW.exe) Balíček pro hardwarový certifikát: [https://partner24.csas.cz/stat/P24\\_Instalace\\_HW.exe](https://partner24.csas.cz/stat/P24_Instalace_HW.exe) Pokud se Vám během procesu přihlašování vyskytne nějaký problém, nejprve zkuste celou operaci zopakovat. Pokud problém přetrvává, ujistěte se, že máte nainstalovanou aktuální verzi instalačního balíčku (stáhněte si aktuální verzi z odkazu výše a nainstalujte ji). U problémů vypsaných v tomto dokumentu se předpokládá, že již máte aktuální verzi instalačního balíčku nainstalovanou.

#### <span id="page-2-2"></span>**1.2. Aktuální informace – čtěte**

K datu 17.7.2015 byla ukončena podpora přihlášení pomocí Java Appletu. Nadále je možné se přihlašovat pouze pomocí doplňku prohlížeče, který je součástí instalačního balíčku. Tento doplněk je určen pro prohlížeč Internet Explorer 11 a měl by fungovat také v nejnovější verzi prohlížeče Firefox. Prohlížeč Google Chrome není s doplňkem kompatibilní.

U některých uživatelů se mohou vyskytovat problémy s přihlášením nebo vyzvednutím certifikátu.

### <span id="page-2-3"></span>**2. Přihlášení jednorázovým heslem**

#### <span id="page-2-4"></span>**2.1. Chyba: Neplatné uživatelské jméno nebo heslo**

## PŘIHLÁŠENÍ JEDNORÁZOVÝM HESLEM

Neplatné uživatelské jméno nebo heslo.

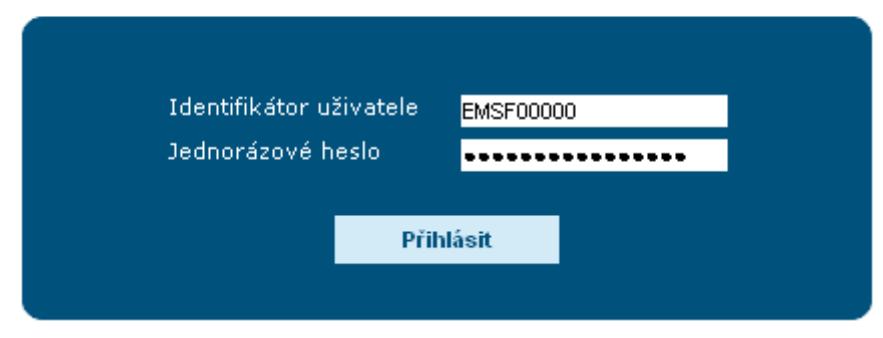

Pravděpodobně jste chybně opsali přihlašovací údaje. Pozor na velká a malá písmena a záměnu "nuly" za písmeno "O". Doporučujeme heslo i identifikátor přímo zkopírovat do prohlížeče. Zkontrolujte si také, že jednorázové heslo zadáváte opravdu do formuláře pro jednorázové heslo (který se otevře po kliknutí na červený odkaz "Požádat o ..."), a nikoliv do formuláře pro trvalé heslo na kartě Heslo.

#### <span id="page-3-0"></span>**2.2. Chyba: Platnost hesla vypršela**

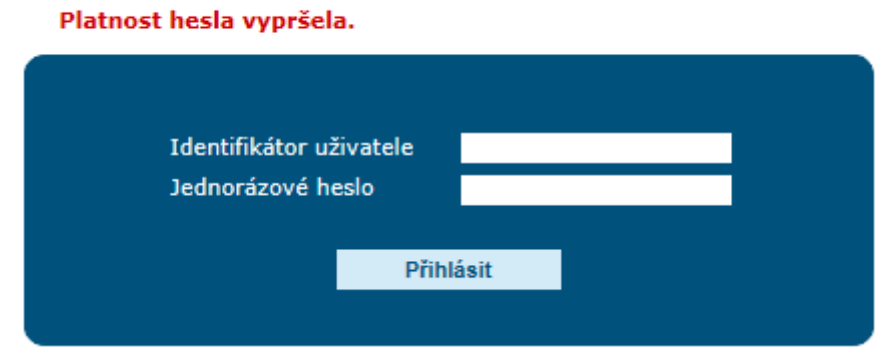

## PŘIHLÁŠENÍ JEDNORÁZOVÝM HESLEM

Je možné, že Vám vypršela platnost jednorázového hesla. Jednorázové heslo má platnost 21 dní a je možné ho k získání certifikátu použít pouze jednou.

Pokud chcete žádat znovu o certifikát, je nutné požádat pracovníka, který Vám generoval předchozí jednorázové heslo, o nové.

## <span id="page-3-1"></span>**3. Obecné chyby při práci s čipovou kartou (HW certifikát)**

Následující chyby se mohou vyskytnout při práci s čipovou kartou jak při pokusu o přihlášení, tak i při pokusu o získání Hardwarového certifikátu.

#### <span id="page-3-2"></span>**3.1. Nepamatuji si PIN k čipové kartě**

Pro změnu PIN čipové karty (HW klíčenky) je nutné vložit HW klíčenku do počítače a spustit program Správce karty. Správce karty spustíte z nabídky **Start** – Všechny programy- programová skupina **CS CryptoPlus**, aplikace **Správce karty**.

Zobrazí úvodní okno programu Správce karty.

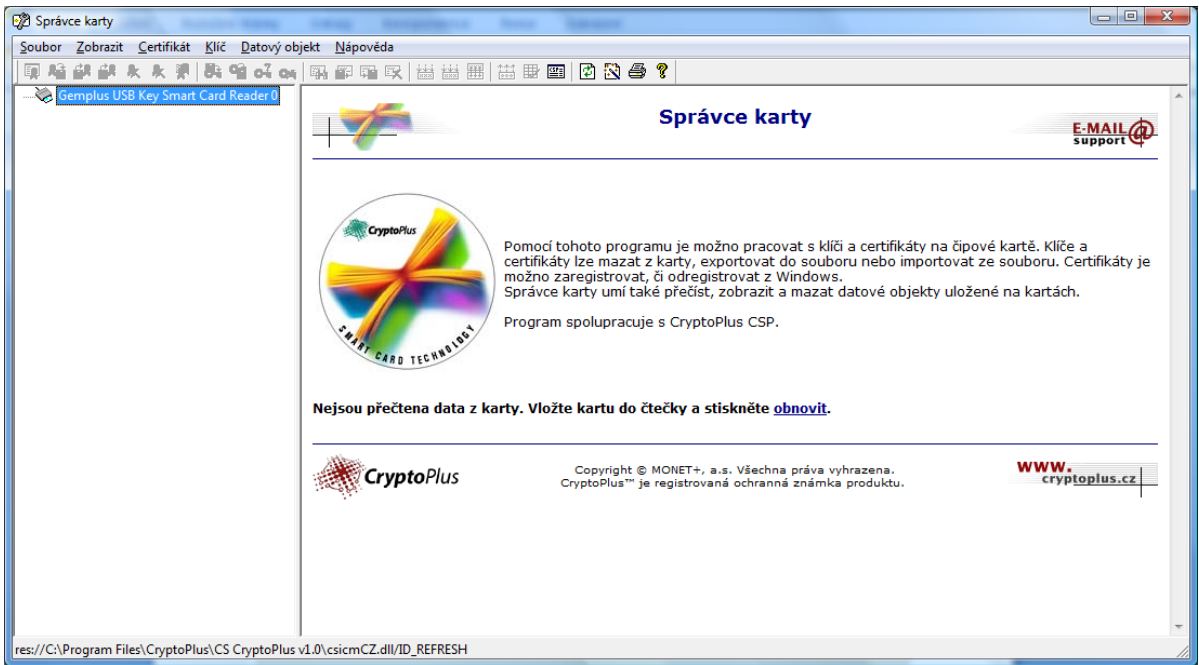

Klikněte na **Obnovit**. Dojde k načtení informací z Vaší HW klíčenky.

Následně klikněte na čipovou kartu (bod 1) a na Odblokovat PIN (bod 2). Objeví se okno Odblokovat PIN.

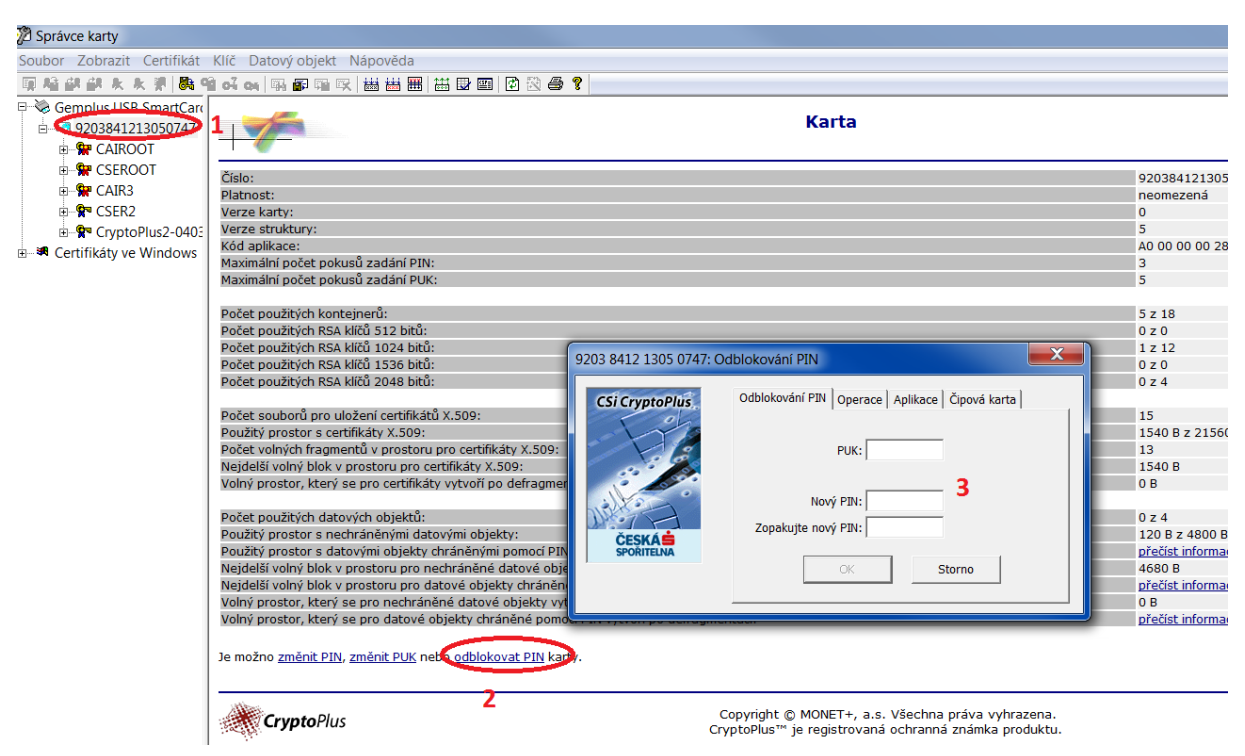

Zadejte PUK, který jste získali v obálce společně s čipovou kartou. Následně zadejte 2x nový pin (čtyřmístné číslo) a klikněte na OK. Tento nový PIN vám bude sloužit k přihlášení, zapamatujte si ho.

#### <span id="page-4-0"></span>**3.2. Chyba NO\_TOKEN**

Totéž jako chyba CKR\_FUNCTION\_FAILED - viz následují kapitola.

#### <span id="page-4-1"></span>**3.3. Chyba: CKR\_FUNCTION\_FAILED**

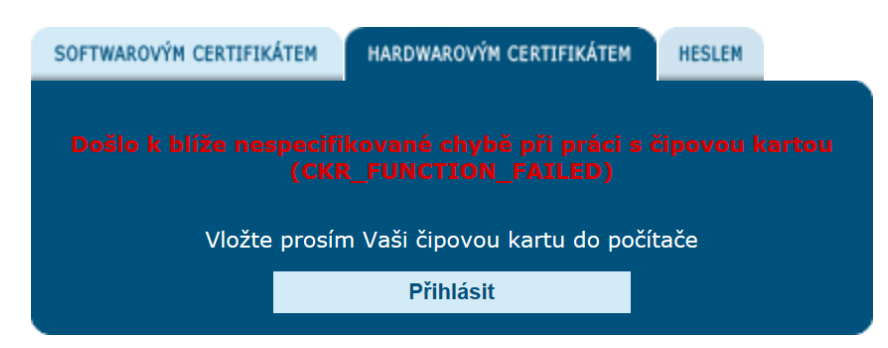

Tato chybová hláška se může zobrazit v případě, že HW klíčenka není připojeno do počítače, nebo není ovladač zařízení správně nainstalovaný.

Ujistěte se, že zařízení je připojeno do počítače a akci opakujte.

Pokud máte aktuální instalační balíček, chyba pravděpodobně není na Vaší straně. Kontaktujte Helpdesk.

## <span id="page-5-0"></span>**4. Žádost o hardwarový certifikát**

#### <span id="page-5-1"></span>**4.1. Chyba: Čipová karta s certifikátem není dostupná**

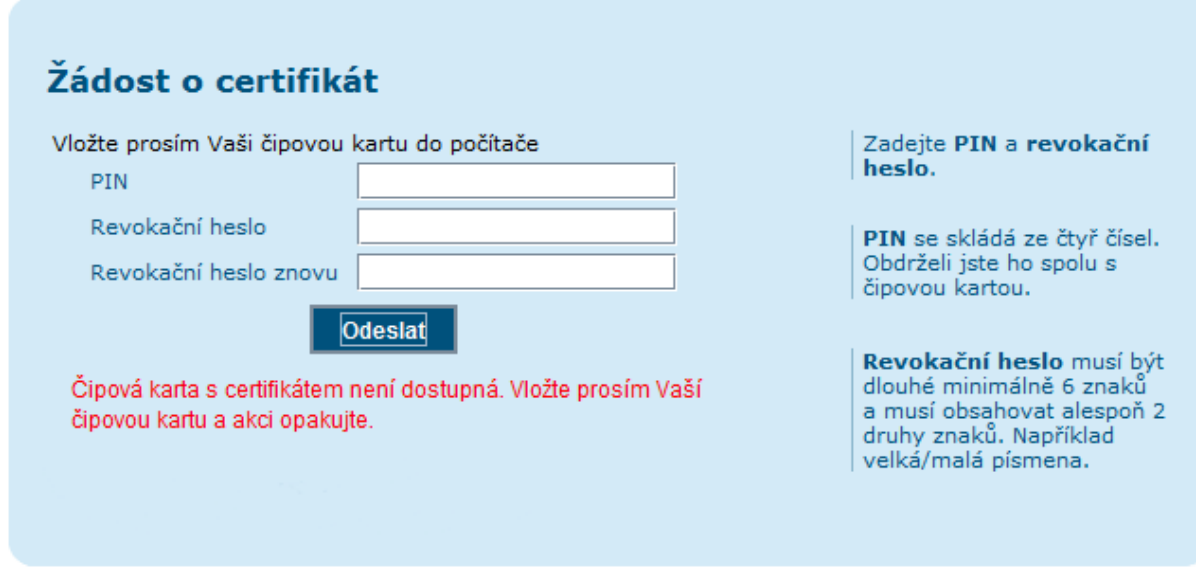

Tato chybová hláška se může zobrazit v případě, že úložiště certifikátu (čipová karta nebo HW klíčenka) není připojeno do počítače, byl chybně zadán PIN, nebo není ovladač zařízení správně nainstalovaný.

Ujistěte se, že zařízení je připojeno do počítače, že znáte správný pin k tomuto zařízení a akci opakujte.

## Vyzvednutí certifikátu Zadejte PIN a stiskněte **Failed to store certificate** tlačítko Odeslat. (CKR\_TEMPLATE\_INCONSISTENT) Vyzvednout certifikát

#### <span id="page-5-2"></span>**4.2. Chyba: Failed to store certificate**

Tato chyba nastává například, pokud nebyla HW klíčenka připojena do počítače během celého procesu vyzvedání certifikátu. Řešením je zopakovat celý postup vyzvedání certifikátu počínaje přihlášení jednorázovým heslem, které by v této fázi stále mělo být platné (není nutné generovat nové jednorázové heslo).

#### <span id="page-6-0"></span>**4.3. Chyba: Nepodařilo se inicializovat poskytovatele šifrovacích služeb**

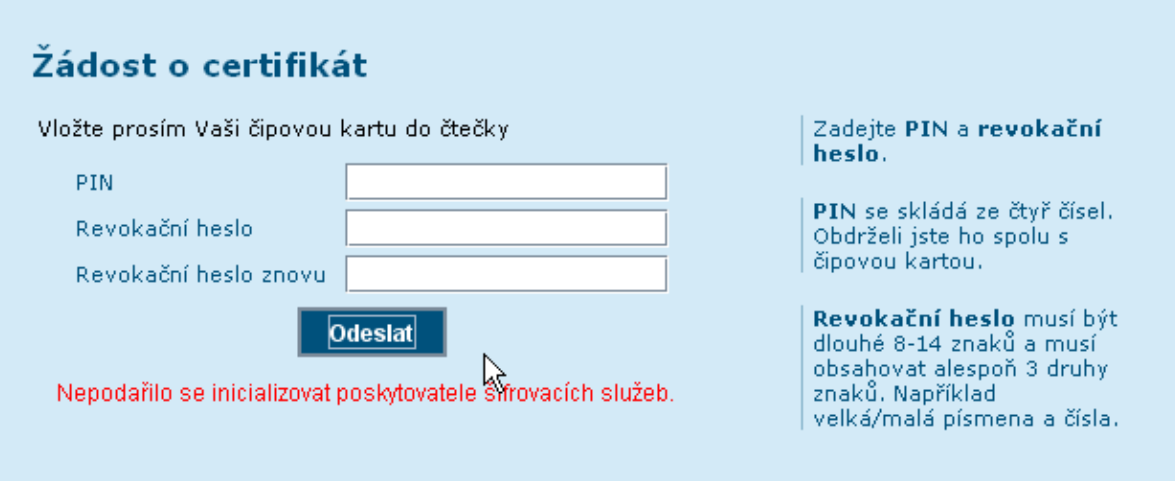

Pokud máte správně nainstalovaný instalační balíček, tato chyba by se neměla vyskytovat. Po instalaci balíčku je nutné restartovat počítač. Pokud máte aktuální instalační balíček, chyba pravděpodobně není na Vaší straně. Kontaktujte Helpdesk.

#### <span id="page-6-1"></span>**4.4. Chyba: nepodařilo se nalézt ovladač čipové karty**

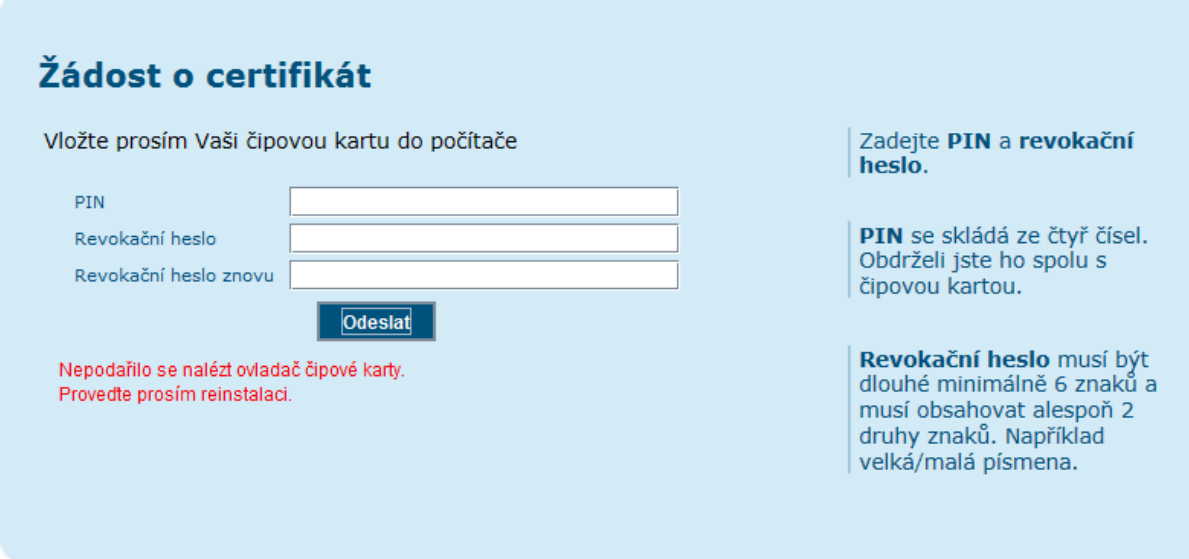

Pokud máte správně nainstalovaný instalační balíček, tato chyba by se neměla vyskytovat. Po instalaci balíčku je nutné restartovat počítač. Pokud máte aktuální instalační balíček, chyba pravděpodobně není na Vaší straně. Kontaktujte Helpdesk.

## <span id="page-7-0"></span>**5. Žádost o softwarový certifikát**

#### <span id="page-7-1"></span>**5.1. Chyba: Failed to open Keystore for writing**

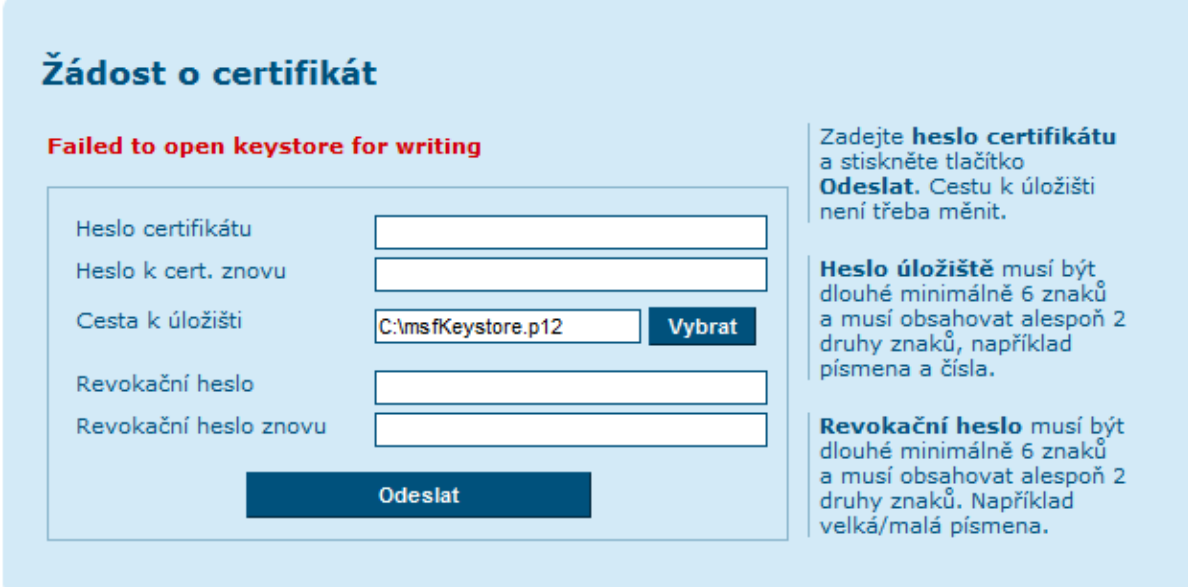

Cesta nebo adresář, které jste zadali do Úložiště certifikátu, neexistuje, není platná, nebo do ní nemáte právo zapisovat.

Cesta pro uložení certifikátu musí již existovat a je nutné, aby byl certifikát uložen do složky, kam máte všechna práva, například pracovní plochu.

Doporučujeme nejdříve vytvořit adresář, do kterého chcete certifikát uložit a poté zadávejte cestu k Úložišti certifikátu.

Chyba se také může vyskytnout, pokud se snažíte přepsat existující certifikát, zvolte takové umístění, ve kterém se nenachází žádný starý certifikát.

#### <span id="page-7-2"></span>**5.2. Chyba: doplněk pro přihlášení není nainstalován**

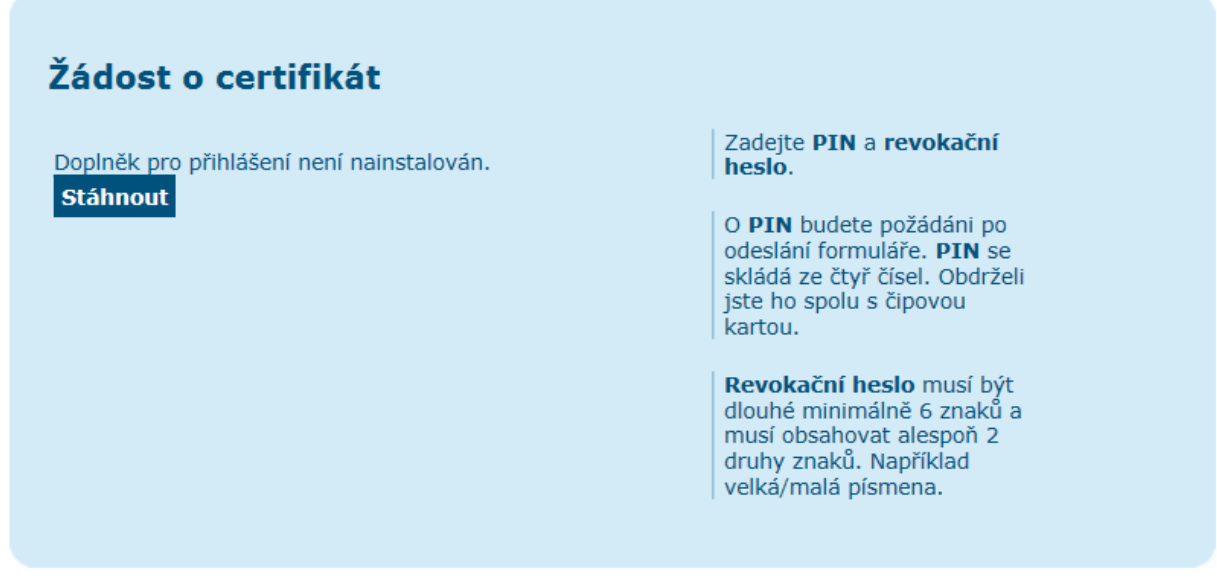

Stáhněte si nejnovější instalační balíček a nainstalujte ho. Viz kapitola 3 manuálu instalace HW certifikátu dostupného z [https://partner24.csas.cz/stat/P24\\_manual\\_certifikat\\_hw.pdf](https://partner24.csas.cz/stat/P24_manual_certifikat_hw.pdf)

## <span id="page-8-0"></span>**6. Přihlášení obecné**

#### <span id="page-8-1"></span>**6.1. Nepodařilo se inicializovat poskytovatele šifrovacích služeb**

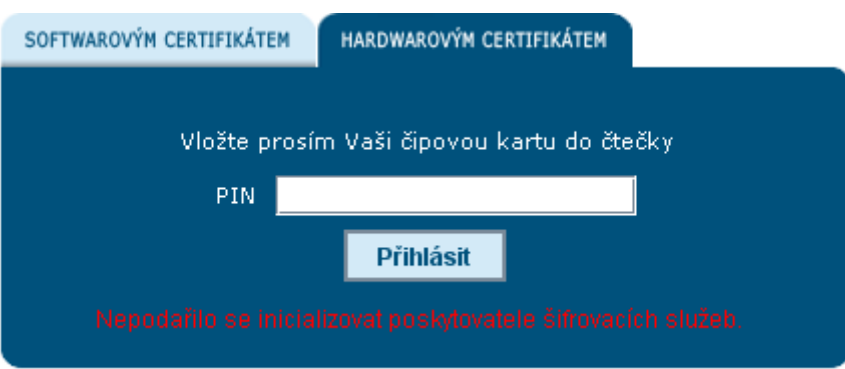

Jedná se o chybně nebo neúplně nainstalované programové vybavení nutné pro přihlášení do aplikace Partner24.

## <span id="page-8-2"></span>**7. Přihlášení softwarovým certifikátem**

#### <span id="page-8-3"></span>**7.1. Problém: Nevíte, kam jste uložil soubor s certifikátem.**

Doporučený postup na zjištění cesty k úložišti msfkeystore.p12, který je platný pro operační systém Windows Vista a Windows 7.

Klikněte na nabídku **Start** (ikonka Windows), vyberte volbu **Počítač** nacházející se na pravé straně nabídky. Zobrazí se okno **Počítač**. Je zapotřebí kliknout na **Místní disk (C:).**

Do pole **Hledat** vpravo nahoře napište **msfKeystore**, vyhledávání je online, takže při psaní jednotlivých písmen bude systém vyhledávat slova obsahující již napsaná písmena. Systém vyhledá zmíněný název soubor a ve sloupci **Složka** zobrazí cestu k souboru. Tuto cestu uveďte i do aplikace partner 24 do pole úložiště certifikátu.

POZOR: cesta musí obsahovat i název souboru msfKeystore.p12 !

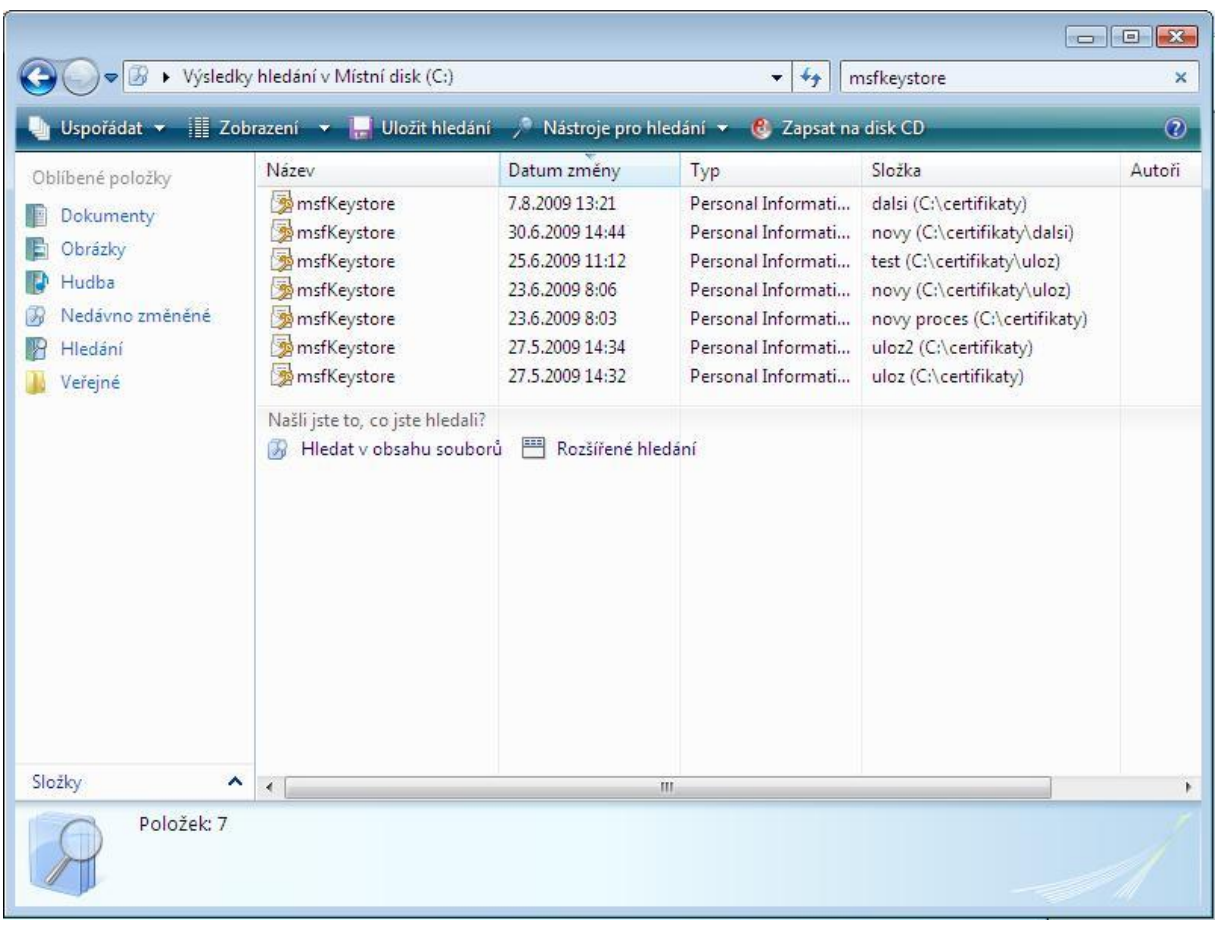

#### <span id="page-9-0"></span>**7.2. Problém: Zapomněl jsem heslo k certifikátu.**

Pokud jste zapomněli heslo, je nutné požádat o vygenerování nového jednorázového hesla a pomocí něho vygenerovat nový certifikát.

#### <span id="page-9-1"></span>**7.3. Problém: Nevíte, kde máte v PC uložené úložiště msfkeystore.p12? Nebo máte více msfkeystore.p12 a nevíte, který použít?**

Doporučujeme zkontrolovat si, zda na PC máte pouze jediný správný certifikační soubor **msfkeystore.p12**

Vyhledání souboru je detailně popsáno v bodě [7.1](#page-8-3) [Nepodařilo se inicializovat poskytovatele](#page-8-1)  [šifrovacích služeb](#page-8-1)

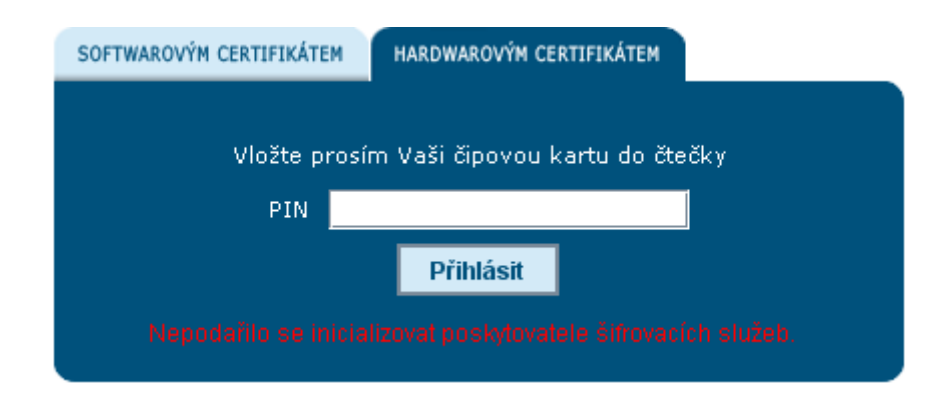

[Jedná se o chybně nebo neúplně nainstalované programové vybavení nutné pro přihlášení do](#page-8-1)  aplikace [Partner24.](#page-8-1)

## **8. [Přihlášení softwarovým certifikátem](#page-8-1)**

[Problém: Nevíte, kam jste uložil soubor s](#page-8-1) certifikátem.

V ideálním případě vyhledávač nalezne pouze jeden soubor "msfkeystore" v místě

C:\Documents and Settings\jmeno\_uzivatele\Desktop\msfKeystore.\_datum.p12

V horším případě vyhledávač nalezne souborů více.

V případě že naleznete více souborů, pokuste se přihlásit do P24 nejdříve pomocí prvního souboru a následně pomocí druhého souboru.

Pokud jste si certifikát úspěšně uložili do PC, pak jeden z nich by měl být platný.

Druhý přebytečný soubor, který pro přihlášení nefunguje, doporučujeme smazat!

#### <span id="page-10-0"></span>**8.1. Chyba: Zadali jste nesprávné heslo k úložišti.**

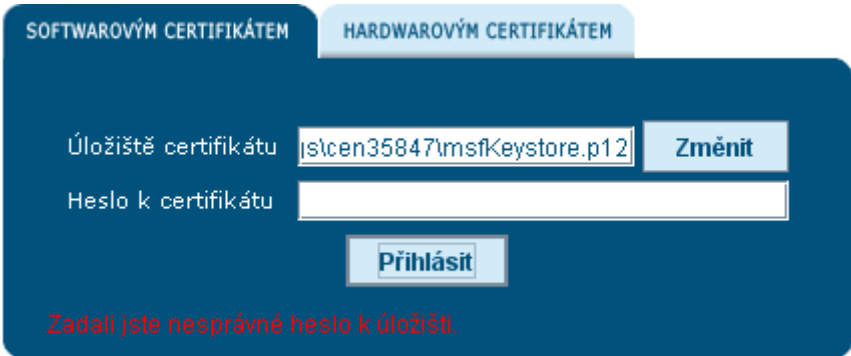

Zkuste znovu napsat heslo. Pozor na zapnutý "Caps Lock" nebo ČS/EN klávesnici. Tato hláška upozorňuje především na špatné heslo.

#### <span id="page-10-1"></span>**8.2. Chyba: Úložiště s certifikátem není dostupné. Vyberte prosím správný soubor a akci opakujte.**

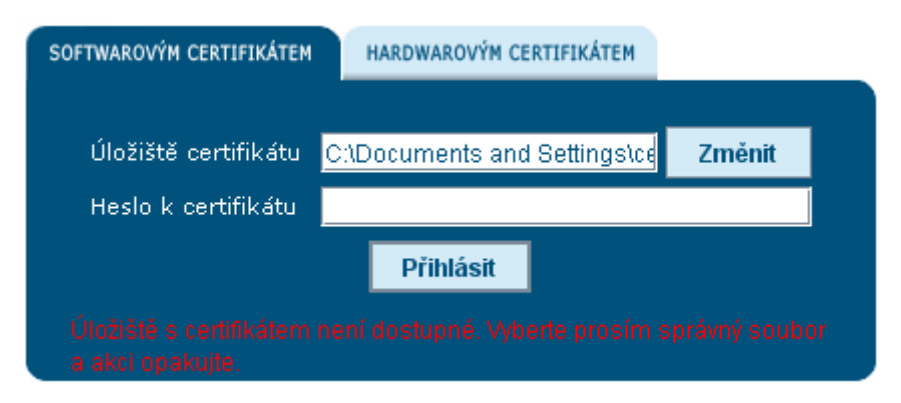

Nejspíše se přihlašujete pomocí nesprávně vytvořeného certifikátu. Doporučujeme znovu provést žádost o certifikát.

## <span id="page-11-0"></span>**9. Přihlášení hardwarovým certifikátem**

#### <span id="page-11-1"></span>**9.1. Chyba: Doplněk pro přihlášení není nainstalován**

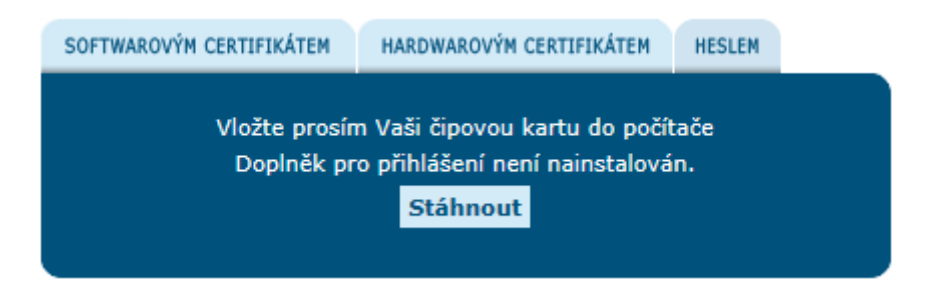

Pokud se Vám tato chyba objevuje i poté, co jste si doplněk stáhli a nainstalovali, je možné, že máte spuštění doplňku zakázáno. Zkontrolujte si na obrazovce, zda vám někde nevyskočila hláška o zakázaném doplňku a pokud ano, klikněte na ni a doplněk v ní povolte.

Pokud se žádná hláška neobjevila, zkontrolujte, zda nemáte zakázáno spouštění doplňků obecně a zda je doplněk správně nainstalován

Návod pro Internet Explorer 11:

V okně, kde máte otevřenou aplikaci Partner24 klikněte na nabídku **Nástroje.** (Pokud nemáte zobrazený řádek nabídek, zobrazí se po stisknutí klávesy Alt)

Nejprve zkontrolujte, zda nemáte zapnuté Filtrování ActiveX (bod 1), Pokud by bylo zapnuté, vedle

textu by byl znak ✓ . Kliknutím na tento znak filtrování vypněte.

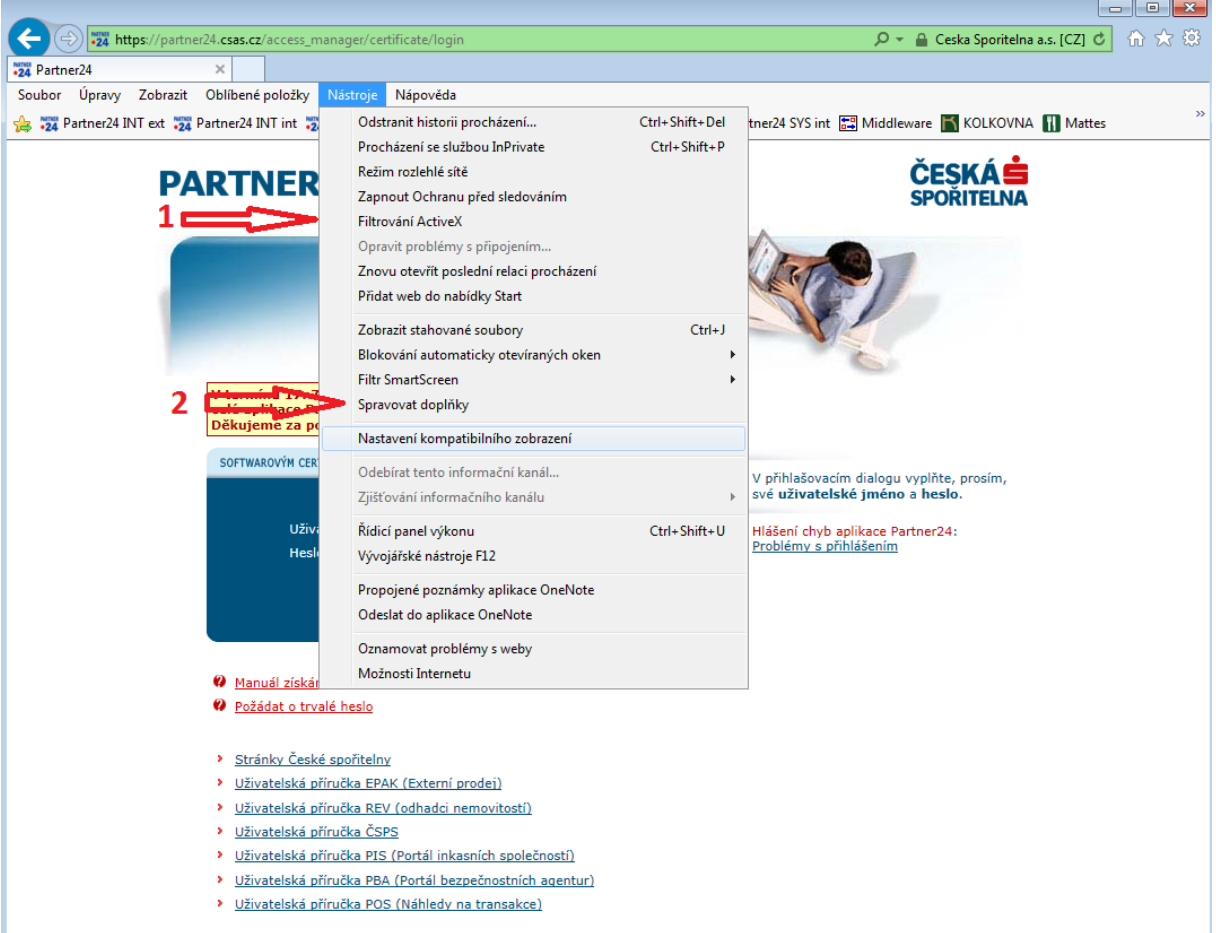

Dále klikněte na Spravovat doplňky. (bod 2) Zobrazí se okno pro správu doplňků:

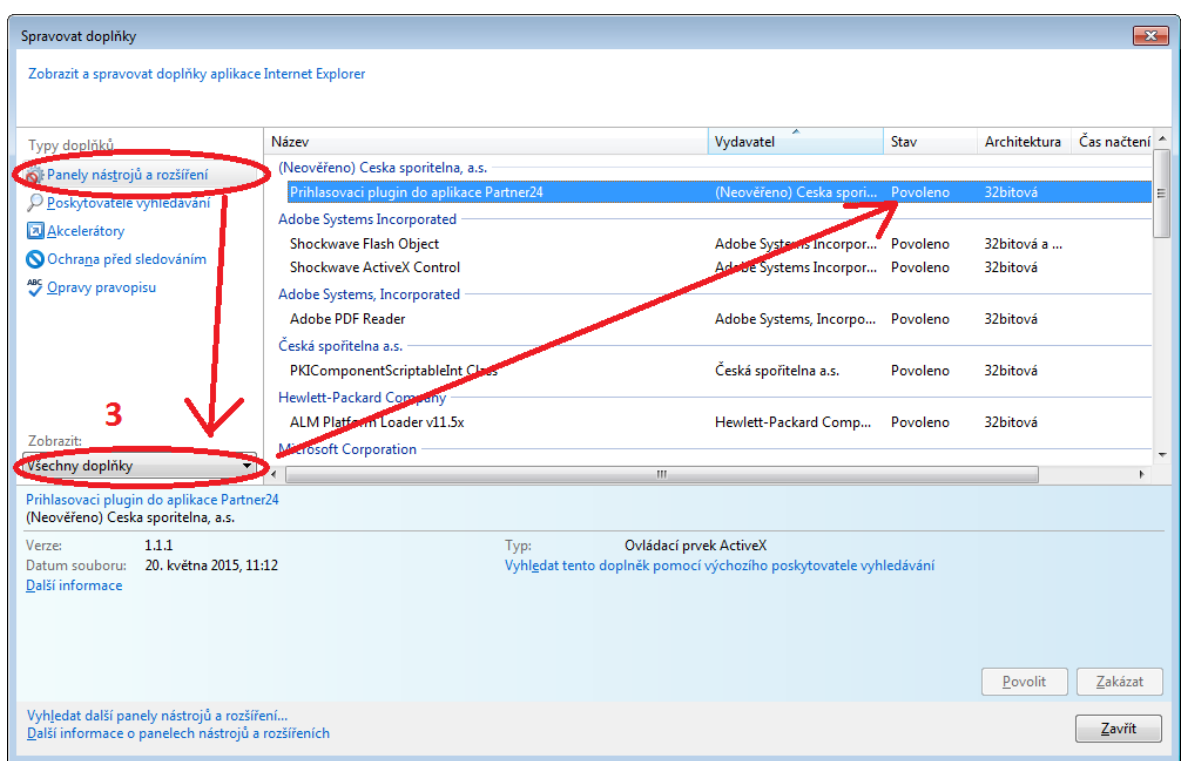

Zde změňte Zobrazení na Všechny doplňky (bod 3). Mezi doplňky najděte Přihlašovací plugin do aplikace Partner24 a zkontrolujte jeho stav. Pokud je stav jiný než Povoleno, klikněte na doplněk a následně na tlačítko povolit.

Některé antivirové či bezpečnostní programy také mohou bránit ve spuštění doplňku. Ujistěte se, že nemáte v těchto programech nastavenou příliš vysokou úroveň zabezpečení.

#### <span id="page-12-0"></span>**9.2. Chyba: přihlášení nebylo úspěšné, váš certifikát je neplatný**

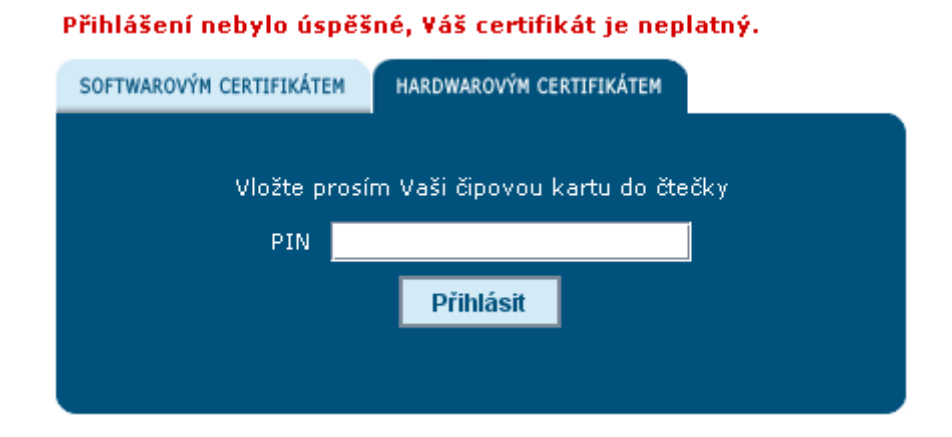

Snažíte se přihlásit klíčenkou, která neobsahuje žádný nebo obsahuje nesprávný certifikát, nebo je již certifikát po datu platnosti. Je nutné požádat o vygenerování nového jednorázového hesla a pomocí něho vygenerovat nový certifikát.

## <span id="page-13-0"></span>**10. Nenašli jste na svůj problém odpověď**

Co nejpřesněji popište problém. Ofoťte obrazovku, na které se vyskytl problém a odešlete e-mailem na adresu helpdesk@s-ITsolutions.cz popř. kontaktujte Helpdesk ČS a.s. telefonicky na telefonním čísle **956 77 22 77 (volba 9)**